# Sådan flyttes ÆUP udpegninger over i GeoDK datamodel, så udpegningerne kan lægges i GeoDK Version 1.0.

Hvis du løbende har opbygget en udpegningsfil skal du gøre følgende for at overføre udpegningerne til en ny fil som skal lægges i GeoDK.

# **Beskrivelsen gælder ArcGIS.**

### **Kolonnenavne**

GeoDK datamodel er ændret en smule siden FOT2007, idet den gamle kolonne "OBJ\_type" nu hedder "objType" Den gamle kolonnes stavemåde skal derfor ændres. Dette kan gøres ved at:

- 1. oprette en ny kolonne, der hedder **objType** i den "gamle" tabel.
- **2.** kopiere indholdet fra den gamle kolonne "OBJ\_type" over i den nye kolonne
- **3.** og slette den gamle kolonne "OBJ-type"

Som det ses herunder hed kolonnen OBJ\_type tidligere**.**

#### **Datatype= text og Length=30**

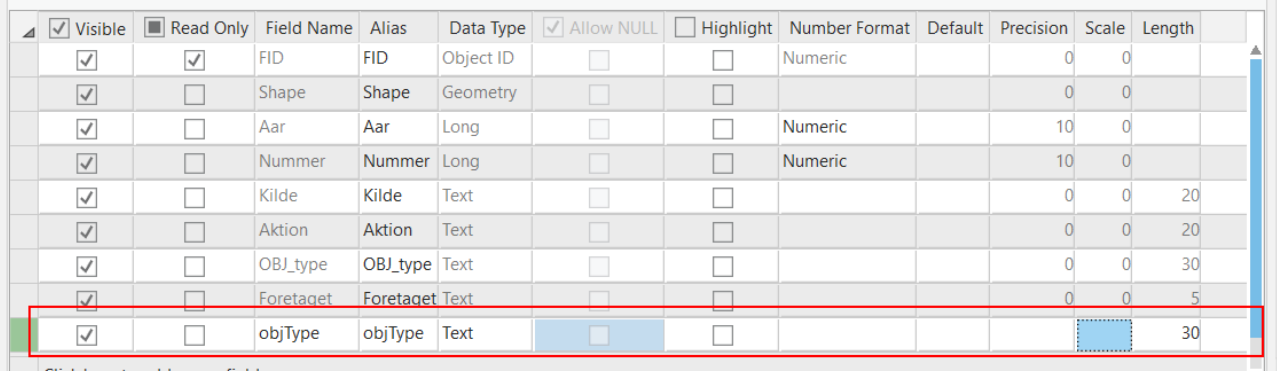

### Indholdet af kolonnen OBJ\_type skal flyttes over i den ny kolonne objType.

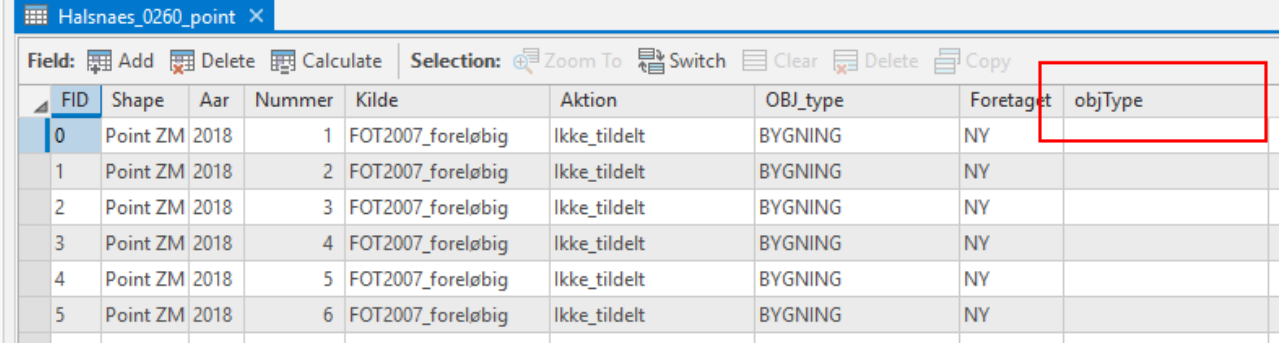

Du "flytter" nu data fra kolonnen OBJ type til kolonnen objType i samme tabel ved hjælp af "Calculate Field".

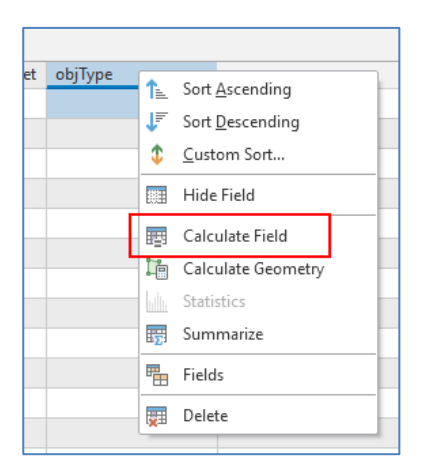

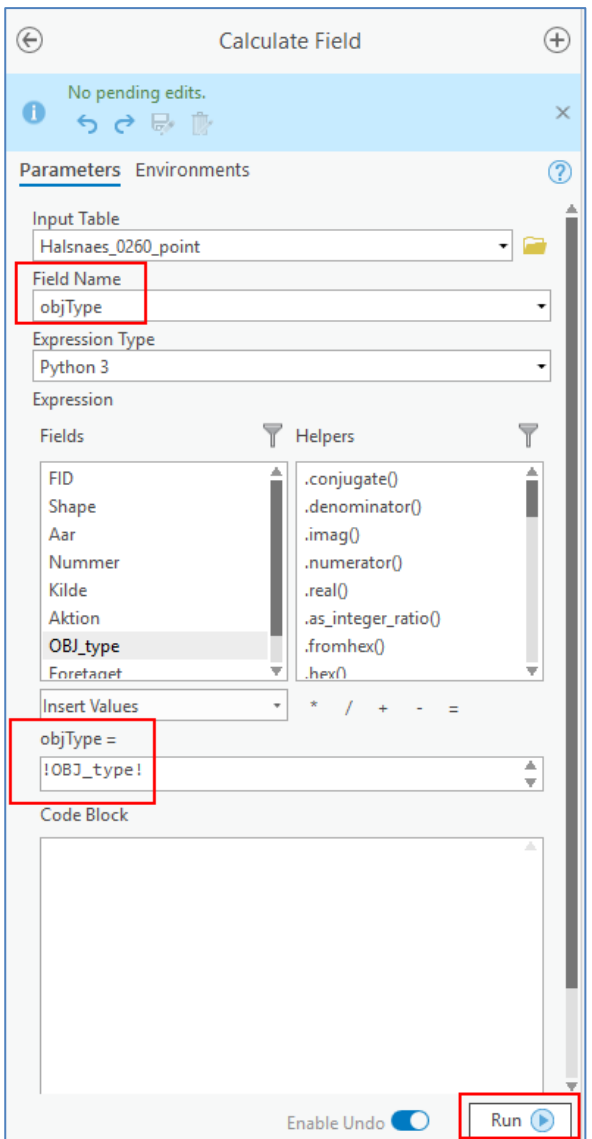

## **Stavefejl**

|      | LAYER         | aar  | nummer | kilde    | aktion         | objType        | foretaget  |
|------|---------------|------|--------|----------|----------------|----------------|------------|
| 10   | 00 Bornholm 0 | 2018 |        | 115 0400 | Ikke tildelt   | <b>BYGNING</b> | <b>NEJ</b> |
|      | 00 Bornholm 0 | 2018 |        | 186 0400 | Ikke tildelt   | <b>BYGNING</b> | <b>NEJ</b> |
| l 12 | 00 Bornholm 0 | 2018 |        | 165 0400 | Ny             | <b>BYGNING</b> | <b>NEJ</b> |
| 13   | 00 Bornholm 0 | 2018 |        | 226 0400 | Ændre geometri | BYGNING        | NEJ        |
| 14   | 00 Bornholm 0 | 2018 |        | 45 0400  | Ændre geometri | <b>BYGNING</b> | <b>NEJ</b> |

Det kan være, at attriburværdierne er stavet forkert. Check og ret dem. Her er 'aktion' "Ikke\_tildelt" stavet forkert. Ret den til "Ikke tildelt" (uden underscore)

GeoDK accepterer ikke ÆØÅ i objekttype, så husk at ændre dem i henhold til Specifikation 6.0. F.eks.: Objekt: Stavemåde i kolonnen 'objType':

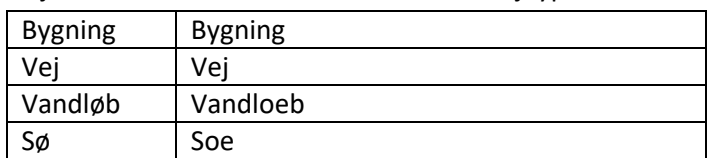

### **Kopiér indholdet over i den nye skabelon**

Select og kopier alle udpegningerne fra den gamle fil.

Brug Paste\_Special og vælg "Udpegningxxx"-filen som template. Der er forskellige templates alt efter om du er ved at lave en Punkt, Linje eller Flade-fil

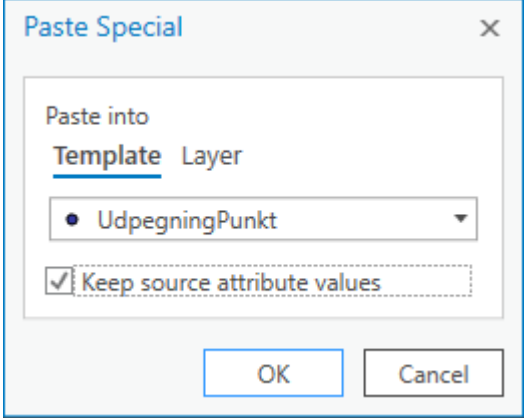

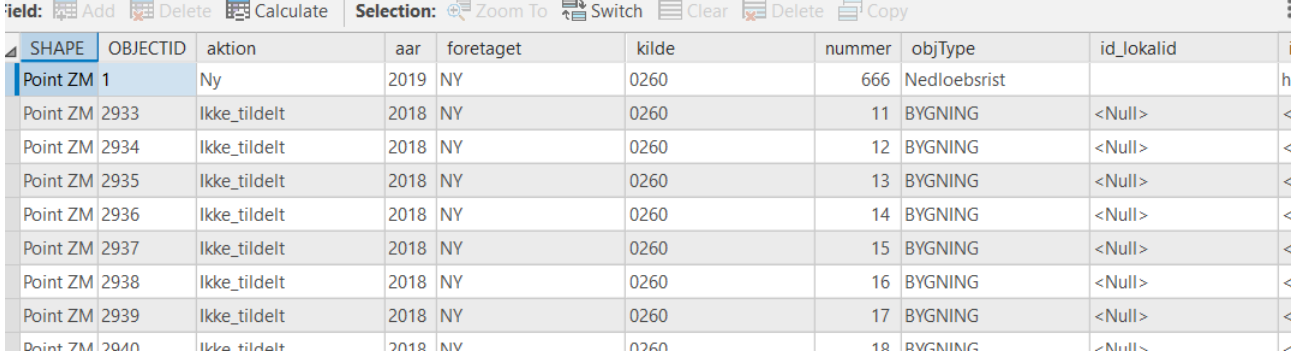

Nu er ÆUP´er fra den "gamle" tabel fil flyttet over i den ny og nu skal alle de generelle attributter udfyldes.

#### **Indsæt standardværdier i kolonnerne**

Nu skal kolonnen 'foretaget' og de fleste af de nye kolonner tilrettes med standardværdier. Skabelonfilens værdier skal udbredes til de nye rækker.

Kolonne 'foretaget' skal altid være "NY":

Og så videre for alle standard kolonnerne som beskrevet i tabellen heriunder

Nedenstående attributter skal udfyldes:

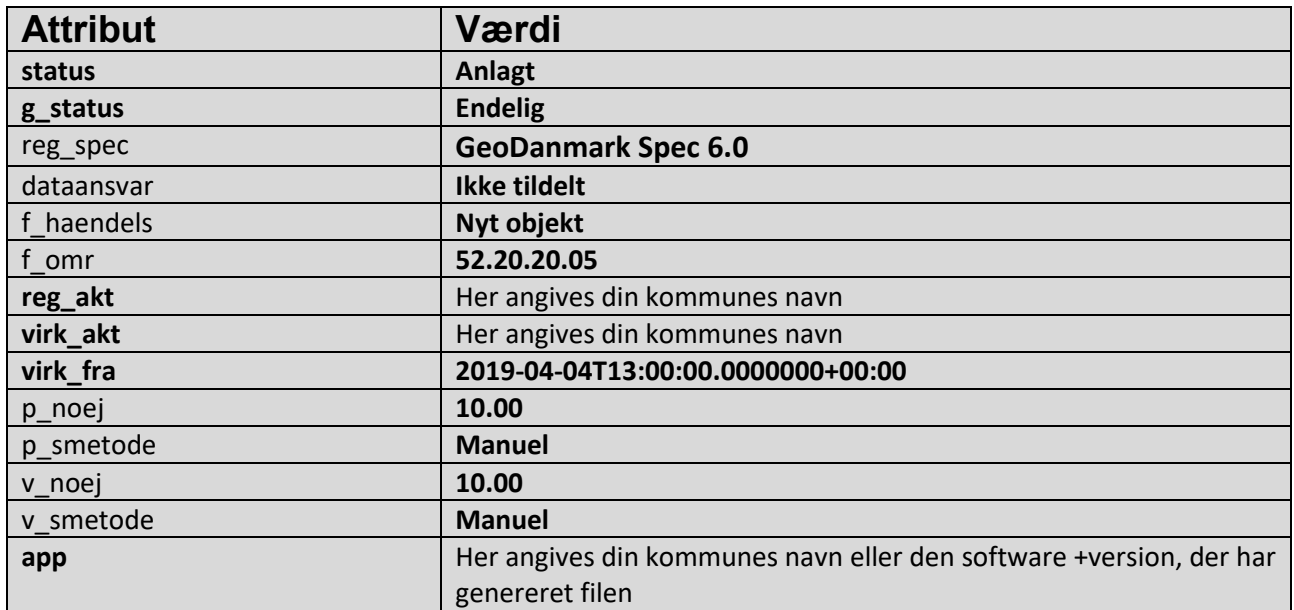

Kopier evt. de fremhævede tekster – f.eks. det lange dato format – og indsæt teksten i de respektive attributfelter

Alle øvrige kolonner efterlades tomme.

### **Slet skemafilens objekt**

Til sidst slettes skemafilens gamle skemaobjekt (det øverste i filen), så dette ikke bliver til en udpegning

Den øverste række i template-filen ver 6.0 tabel er blot et eksempel, og skal derfor slettes, inden du gemmer det endelige resultat.

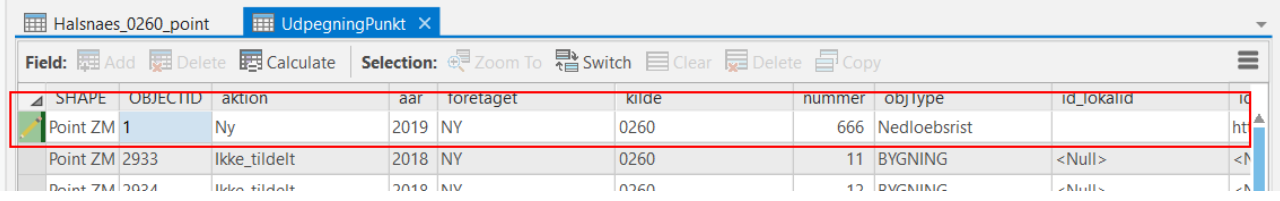

### **Eksporter filen**

Vælg en mappe og et filnavn. Filnavnet skal ALTID hede **UdpegningPunkt, UdpegningLinje eller UdpegningFlade.** Alt efter hvilken geometri, den indeholder.

Alle fildele med dette navn zippes sammen til en ny zip-fil (du kan frit vælge navn for den zippede fil) og denne importeres senere i GeoDK.